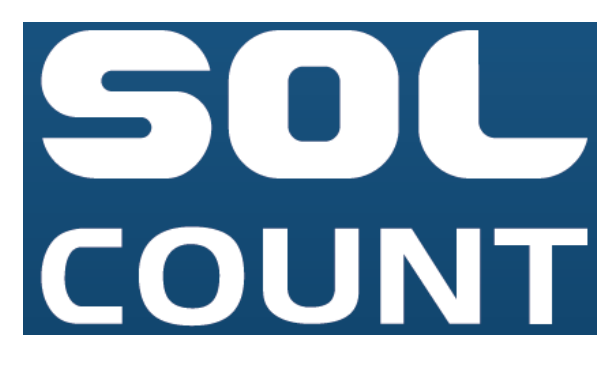

全自動セルカウンター

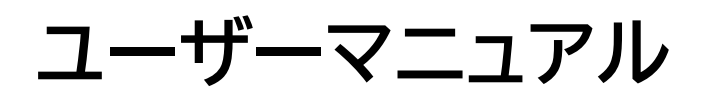

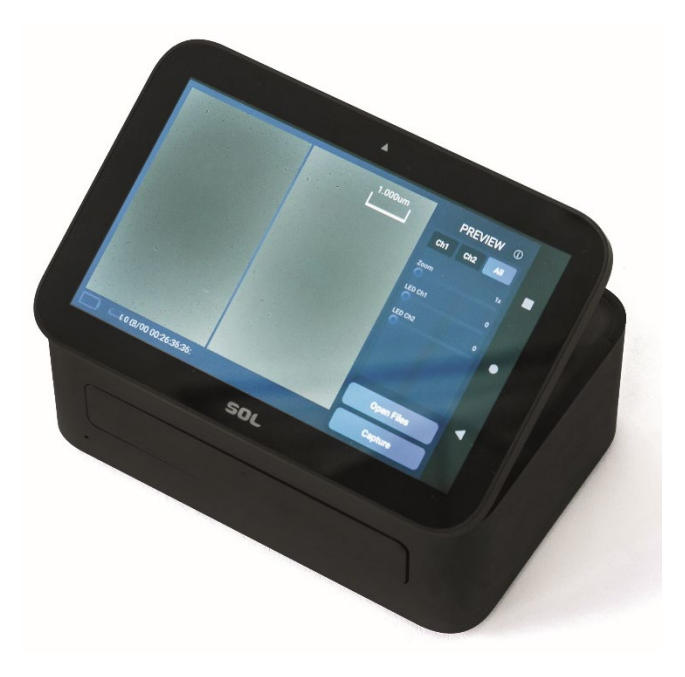

## **1. ご使用になる前に**

- ・純正品以外のカートリッジを使用して生じた故障等の問題については保証の対象外とさせていただきま す。
- ・製造中や輸送中のスクリーンへのダメージを防ぐために保護フィルムが貼られています。ただし、地域や 販売店によっては張られていない場合がございます。保護シールへのダメージに関しては保証の対象外 とさせていただきます。
- ・長時間使用されなかった場合は、"Power off"のポップアップウインドーが表示されるまで電源ボタン を 3 秒以上押していただき、"OK"ボタンを押すことで、本体の電源が切れます。

#### **1.1.防水、防塵**

- i. 本製品は防水・防塵仕様にはなっておりません。振動や食塩水、脱イオン水、アルコール等の液体に 暴露された場合は故障の原因となります。
- ii. 本体の表面が濡れた場合は、乾いた布で拭き取り、使用前に完全に乾燥させてください。
- iii. 落としたり衝撃を与えたりすると本体に致命的なダメージを与える可能性があります。

### **1.2.使用中もしくは充電中におけるバッテリーの発熱**

- **i. 充電中の発熱**
	- a. 本体が熱くなった場合は、充電器からはずし、電源ボタンを 3 秒以上押して本体の電源が切って ください。再充電する前に本体が冷えていることを確認してください。
	- b. 本体背面のコネクタが発熱している場合は、接続している USB ケーブルがダメージを受けてい る場合があります。この場合、新しい USB ケーブルと交換してください。
- **ii. 使用中の発熱**
	- a. 細胞カウントのアルゴリズム稼働中にバッテリーの消費電力が一時的に上昇して発熱する場合が あります。製品が過熱した場合は、直ちに電源を切りご購入の販売店までお知らせください。
	- b. 本体を直射日光の当たる場所やマイクロウェーブオーブンなどの熱源の近くに置かないでくだ さい。
	- c. Wi-Fi 接続設定状態で Wi-FI サービスのない場所や電波の弱い場所で使用すると、一時的にバ ッテリーの消費電力が上昇し、発熱する場合があります。
	- d. ダメージを受けた USB ケーブルを使用すると、本体が発熱することがあります。
	- e. 本体背面の電源ポートがダメージを受けていたり、液体、ホコリ、金属粉末、鉛筆の削りカスなど の異物があると本体が発熱することがあります。電源ポートに問題が生じた場合はご購入の販売 店までお知らせください。

## **2. 製品情報**

#### **2.1.製品概要**

 SOL COUNT 全自動セルカウンターはコンパクトで使いやすい製品で、複数のサンプルを同時に計測 できる技術を特徴としています。SOL COUNT 全自動セルカウンターはレンズフリーCMOS センシン グ技術を搭載しており、生細胞数・死細胞数を含む総細胞数を素早く計測し、データを簡単に転送、保存 することが可能です。さらに 2 種類のサンプルを同時に計測する事が可能です。 また、SOL COUNT 4 チャンバーカートリッジは高い費用対効果を得ることが可能です。

#### **2.2.特徴**

 SOL COUNT 全自動セルカウンターはレンズフリーセミコンダクターバイオセンサーを使用して画像を 生成し、解析アルゴリズムによって結果を得る自動セルカウンターおよびアッセイプラットフォームです。 ・データは直観的なユーザーインターフェースにより保存され、表示されます。

- ・データは付属もしくは別に用意した USB メモリーを用いて PC に転送することが可能です。
- ・解析する細胞懸濁液はカートリッジに簡単に添加することが可能です。
- ・それぞれのカートリッジに付属している 4 個のチャンバーにより複数のサンプルを同時に計測、もしく は 1 種類のサンプルを繰り返し計測することが可能です。
- ・10 秒程度で計測が完了します。
- ・細胞数と生存率のデータを得ることが可能です。

### **2.3.製品パッケージを受け取ったら**

・製品に輸送中のダメージがありましたら、ご購入された販売店にお知らせください。

- ・パッケージにすべての付属品が含まれていることをご確認ください。(「2.4.梱包内容」の項をご参照 ください。)
- ・輸送中のダメージは運送会社に申し出てください。
- ・輸送中のダメージは保証の対象外となります。
- ・本体とカートリッジは常温(15~25℃)で保管してください。

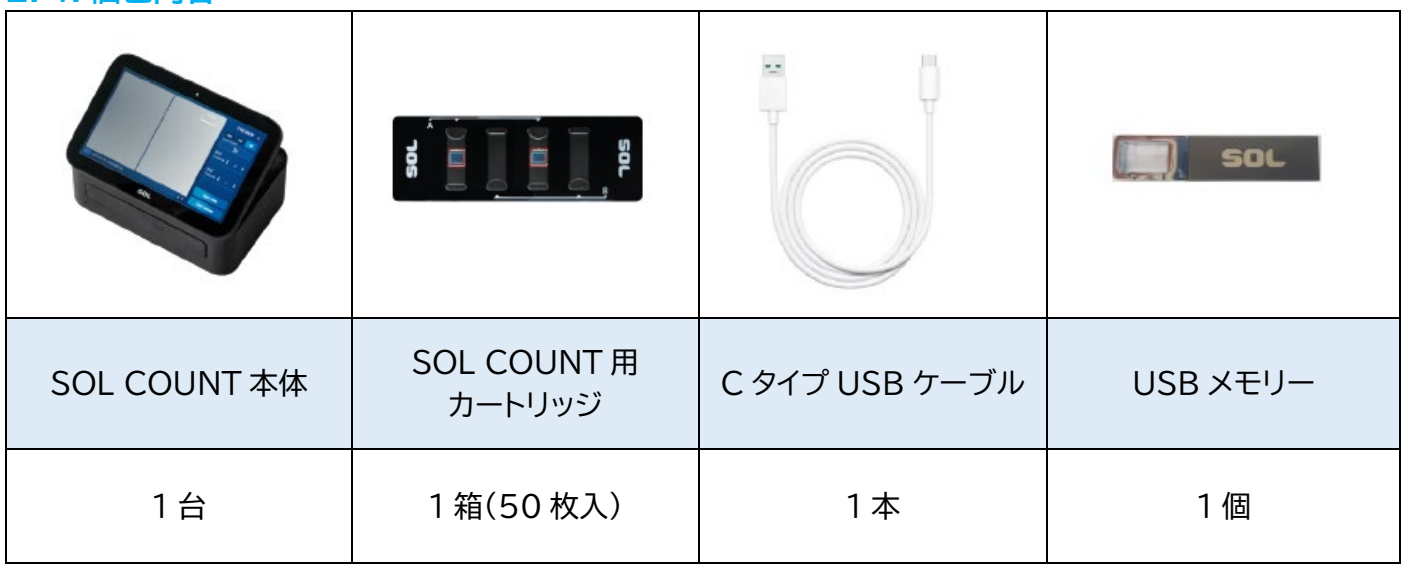

### 2.4 **枫匀内容**

### **2.5.製品外観**

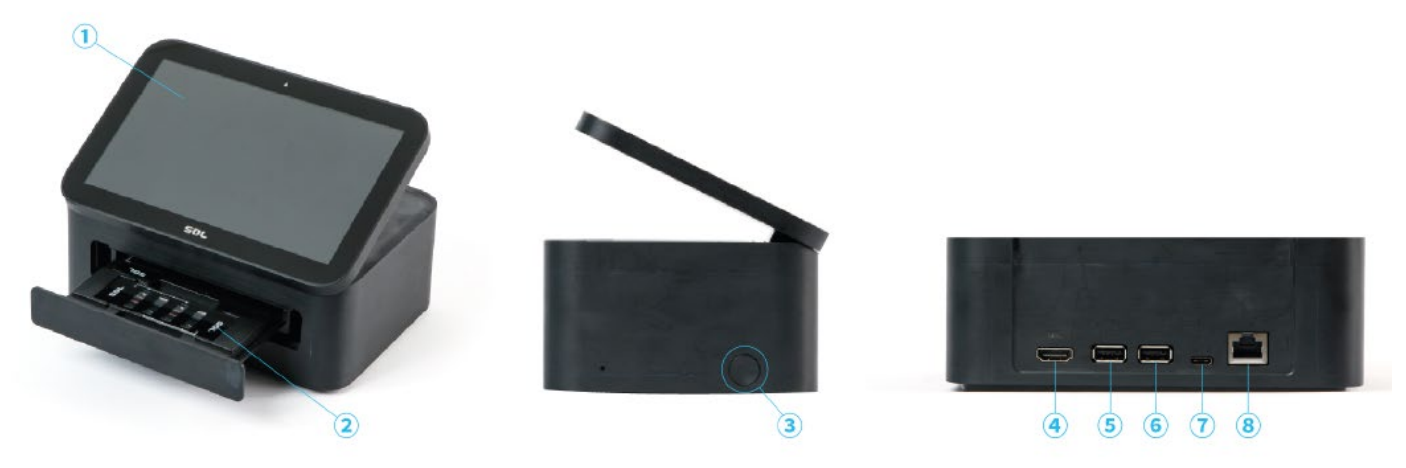

① タッチスクリーンディスプレイ

 7 インチのタッチスクリーンで、細胞計数機能を開始するためのユーザーインターフェースを表示します。 ② カートリッジトレー

カートリッジはこのトレーを用いて本体内に挿入されます。

③ 電源ボタン

3 秒以上長押しすることで電源の入/切ができます。

1 秒押すことでディスプレイの消灯/点灯ができます。(パワーセーブモード)

④ HDMI ポート

 HDMI ポートにより圧縮されていないビデオデータや圧縮されたもしくは圧縮されたオーディオデータを 転送することが可能です。

⑤⑥USB ポート

 USB メモリーを挿入することで細胞数カウントデータおよび画像(FAT32フォーマット対応)を保存するこ とが可能です。必要であればマウスを接続することも可能です。

⑦電源ポート

C タイプ USB ケーブルを使用して充電します。

⑧LAN ポート

LAN ケーブルにより本体をインターネットに接続することが可能です。

## **3. 操作法**

#### **3.1.操作環境**

- i. 本製品は防水・防塵仕様ではありません。本体は他の機器からの振動や湿気の影響を受けない水平 な場所に設置してください。
- ii. 十分な換気と本体の過熱を防ぐために周囲 10cm 以上の間隔をあけてください。
- iii. 太陽光や室内灯など、イメージセンサーに光が当たり、画質に影響を与えるような直接光源からでき るだけ離して設置してください。

#### **3.2.電源の投入**

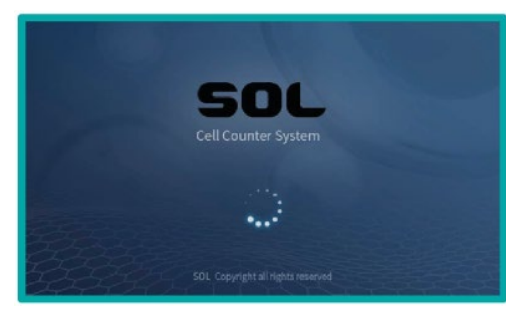

i. 本体側面の電源ボタンを 3 秒以上長押しして電源を投入しま す。ロゴスクリーンが表示され初期化されます。

ii. 画面が表示されると機器は自動的に初期化され、測定可能な 状 態になります。

#### 【注意】

細胞計数のための最適な機器設定(インターポレーション)は、電源 投入時に自動的にキャリブレーションされます。カートリッジや装置 内の異物が原因で誤った設定になることがありますので、電源投入 前にこれらの確認が必要です。

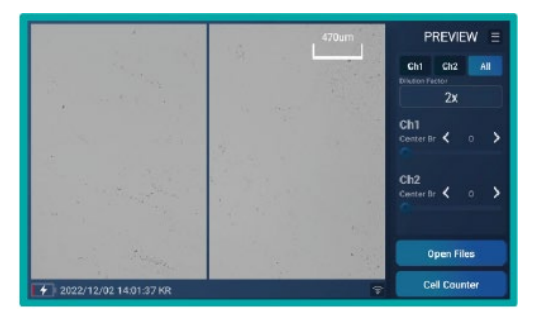

iii. 機器が正常に起動すると左図のように"Preview"画面が表示 されます。

## **3.3.ポップアップメニュー**

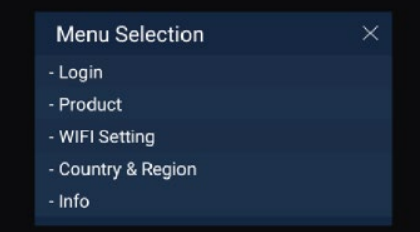

**"Preview"画面の右上にあるメニューアイコン をクリックす ると左図のポップアップメニューが表示されます。**

### -Login

SOL 社ウェブサイト[\(http://www.sol.re.kr\)](http://www.sol.re.kr/)もしくは SOL COUNT で作成した ID およびパスワードを用いてログインもしくは ログアウトします。

### -Product

SOL COUNT セルカウンターに関連する製品の情報を見ることが できます。

## -Wi-Fi Setting

Wi-Fi セッティング画面を表示します。

-Country

国を選択することで現地時間を設定することが可能です。

### -Info

本製品に関連するシリアル番号、S/W バージョン、S/W を更新する ことができます。

## **3.4.インターネットへの接続**

- ※SOL COUNT セルカウンターをアップデートして最適な状態を維持するためには Ethernet もしくは Wi-Fi 接続が必要です。
	- i. Wi-Fi を経由したインターネット接続
		- 本体起動後、"Preview"画面右上のメニューアイコン をクリックしてポップアップメニューか ら"Wi-Fi Setting"を選択します。
		- Wi-Fi の ON/OFF は右上のスライドボタンをクリックすることで変更することが可能です。リスト 内から接続可能なアクセスポイントを選択し、Wi-Fi 接続を完了します。

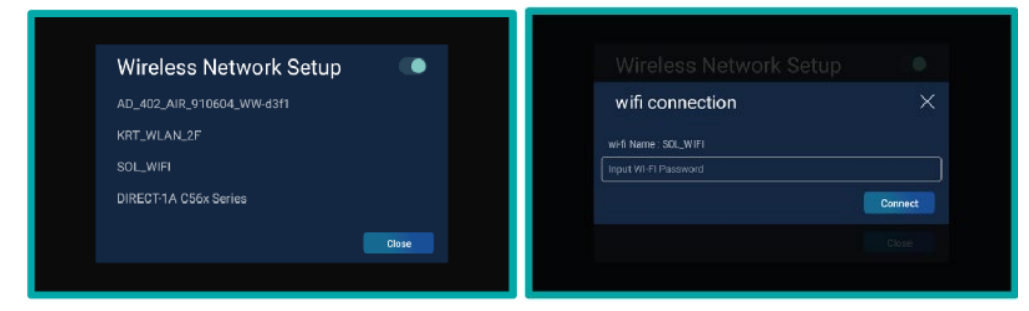

- ii. Ethernet 経由でのインターネット接続
	- 本製品背面の LAN ポートに、DHCP サーバーに対応した LAN ケーブルを接続します。

## **3.5.日付・時刻の設定**

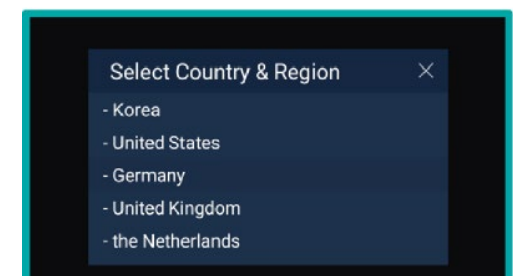

- ポップアップメニュー中の"Country"を選択し、リスト中から国を 選ぶことで、各地の時刻を設定することが可能です。
- デフォルトでは韓国が設定されています。

## **3.6.ログイン/ログアウト設定**

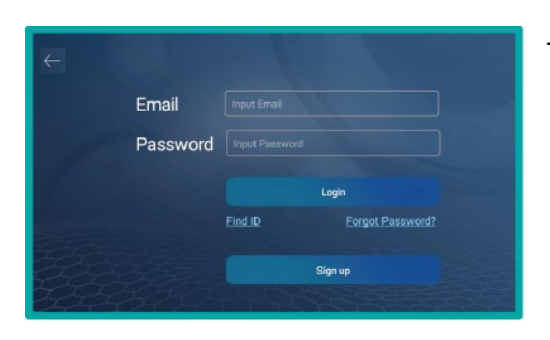

- ポップアップメニューから"Login"を選択すると SOL 社ウェブサ イト(http://www.sol.re.kr)もしくは SOL COUNT で作成し た ID およびパスワードを用いてログインすることができます。 "Sign up"を選択すると新規ユーザーとして ID およびパスワー ドを作成する事ができます。 ロングインすると、SOL 開発者プラットフォーム(dev.sol.re,kr)

と連携し、SOL COUNT セルカウンターの結果画像を保存するこ とができます。

## **3.7.製品情報の確認**

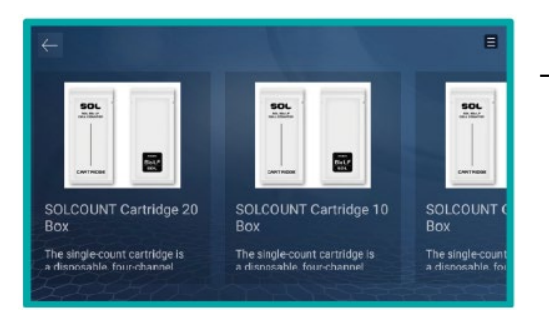

- ポップアップメニューから"Product"を選択すると、SOL COUNT セルカウンターに関連する製品を確認することができま す。

## **4. 細胞生存率試験および細胞数カウント**

### **4.1.サンプル調製**

- i. 総細胞数および生存率試験における計測可能細胞数範囲は1×104~1×107細胞/mL となっていま す。至適細胞濃度は1×10<sup>5</sup>~5×106細胞/mL です。
- ii. 接着細胞の場合、正確な結果を得るためにトリプシン-EDTA 処理後速やかに計測することをお勧め します。
- iii. 正確な細胞数カウントのために、トリプシン処理後速やかにウェルから細胞を取り出し計測してくだ さい。細胞懸濁液は均一になるようにしてください。
- iv. サンプル中に気泡が入らないように注意してください。
- v. サンプルがビーズの場合、"Type"メニューから"Beads"を選択してください。

### **4.2.カートリッジへのサンプル添加**

- i. 細胞懸濁液を等量の 0.4%トリパンブルー染色液と混合します。
- ii. サンプルを 10uL 測りとり、チャンバーのサンプルローディングエリアに注入してください。

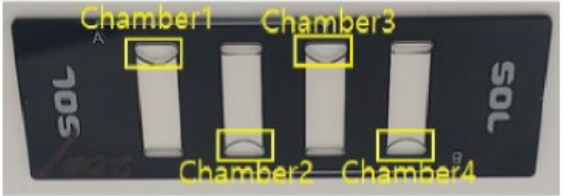

- **※注意** 1 個のチャンバーは 2 回使用することができます。 1 回目:Chamber 1 と Chamber 3 2 回目:Chamber 2 と chamber 4 ※カートリッジのチャンバーにサンプルを添加した段階でカート リッジをトレーに入れる準備が完了します。
- **※注意** それぞれのチャンバー容量は 10uL になっています。 それ以上入れるとあふれる場合があります。

### **4.3.カートリッジのセット**

 i. サンプルを添加したカートリッジを 15 秒間静置します。 **※注意**

> サンプルを入れたカートリッジを 3 分以上放置すると乾燥して正確な結果が得られない場合があり ます。

 ii. SOL COUNT のカートリッジトレーを開くために軽く押します。カートリッジをトレーにセットした後、 軽く押してトレーと閉じます。サンプルの画像がスクリーンに表示されていることを確認します。

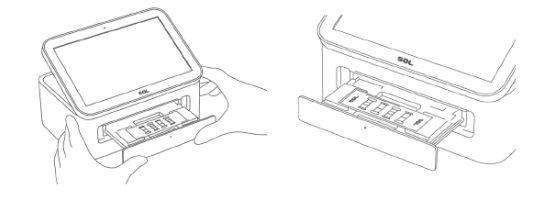

iii. 計測の準備が完了しました。

## **4.4.細胞カウント法**

- i. カウントしたいチャンネルを選択します(CH1/CH2/All)。
- ii. 画面が"PREVIEW"の状態になっていることを確認して"Capture"ボタンを押します。画面 は"CAPTURE"の状態に変わります。USB に保存しているファイルを表示したい場合は"Open Files"ボタンを押して、読み込みたいファイルを選択し開きます。

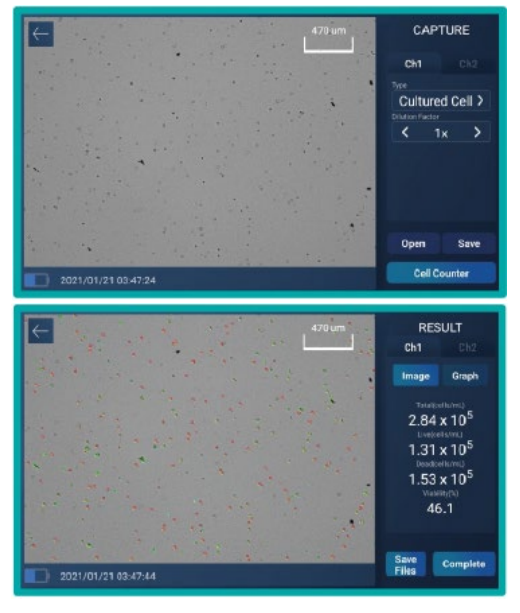

- iii. "CAPTURE"画面で、サンプルタイプ("Type")と希釈倍率 ("Dilution Factor")を設定して、"Cell Count"ボタンを押 します。
- iv. カウントが終了すると左図のように結果が表示されます。
- v. "Graph"ボタンを押すと生細胞・死細胞の比率を円グラフで見 ることができます。(「5. 結果」の項を参照ください。)
- vi. 結果を保存する必要がある場合は"Save Files"ボタンを押し ます。(「6. 結果の保存」の項を参照ください。)
- vii. 新しいサンプルの計測を開始したい場合は左上の"←"ボタンも しくは"Complete"ボタンを押してください。
- **※注意** 結果が表示保存されたことを確認した後、トレーを開けてカートリッジを取り出してください。
- **※注意** 使用したカートリッジは適切な方法で廃棄し、再利用しないでください。

## **5. 結果**

### **5.1.結果画面**

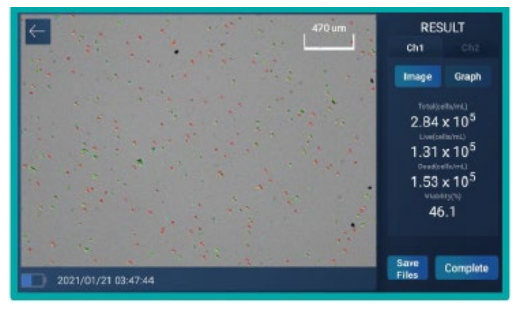

i. 解析結果(総細胞濃度、生細胞濃度、死細胞濃度(いずれも 1mL あたり)および生存率(%))が表示されます。 **※注意**

表示されている細胞濃度はトリパンブルー液による希釈率(2 倍希 釈)が掛けられている実際の細胞濃度です。

### **5.2.生細胞と死細胞の比較(画像の拡大/縮小)**

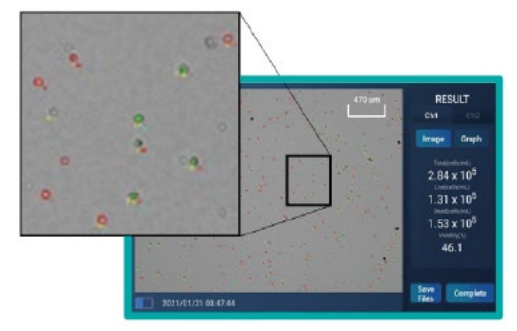

i. 目的箇所で 2 本の指をドラッグすることで画像を拡大・縮小す ることができます。

## **5.3.グラフ表示**

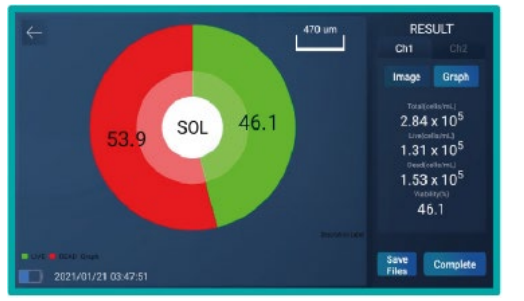

i. "Graph"ボタンを押すことで生細胞・死細胞の割合を円グラフ で表示することが可能です。

## **6. 結果の保存**

#### **6.1.セルカウント結果の保存**

- i. SOL COUNT ではカウントデータおよび画像を USB メモリーに保存することができます。
- ii. データを保存するためには本体背面にある USB ポートに USB メモリーを挿入します。本体背面に は 2 個の USB ポートを搭載しています。最初に挿入した USB メモリーを保存場所として認識しま す。
- iii. "RESULT"画面右下にある"Save Files"ボタンを押すと保存画面に移ります。

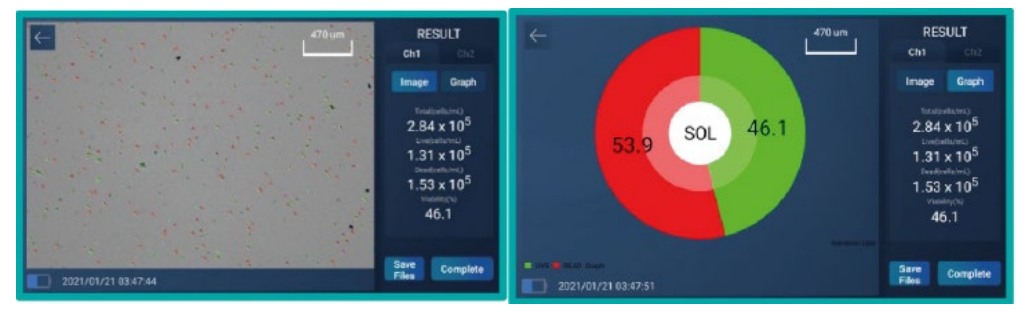

iv. カウント結果を保存する際には、データの組み合わせにより下記の選択肢があります。

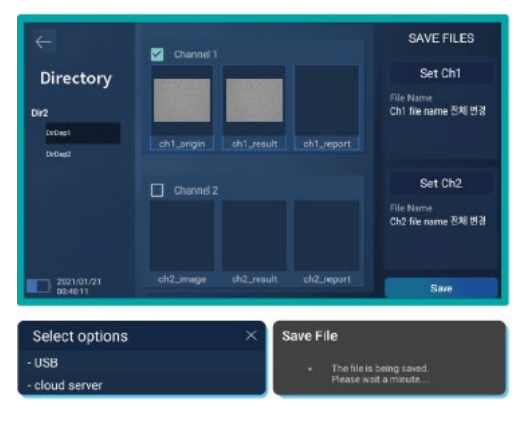

- v. Ch1,2 Origin:イメージセンサーによって取得されたカウント 処理前の画像です。
- vi. Ch1.2 Result:カウント後の画像です。
- vii. Ch1.2 Report: Origin 画像と Result 画像をまとめた PDF ファイル
- viii. K Channel 1 にチェックを入れると、すべてのファイルを一 度に選択することができます。

 ix. 右側の"Set Ch1"、"Set Ch2"ボタンを押すと、それぞれの ファイル名を変更することができます。

x. "Save"ボタンを押すと実験データが保存されます。また、保存したデータは"Open files"ボタンを押 すことで読み込むことが可能です。また、"Save"ボタンを押した後に、保存先について USB メモリーと クラウドサーバーと選択することができます。

### **6.2.レポートファイル**

- i. レポートファイルは PDF および Excel(csv)フォーマット で保存されます。
- ii. レポートファイルの形式は右図のようになっています。
	- Basic profile:ファイル名、測定日、ユーザー名
	- Analysis information:解析結果(総細胞数、生細胞 数、死細胞数、生存率)
	- Cell image:Ch1,2\_Origin および Ch1,2\_Result 画像
	- フッター部分には機器情報(シリアル番号、ソフトウェア バージョン、氏名)が含まれています。
- iii. Excel フォーマットのレポートファイルに含まれる内容は 下記の通りです。
	- a ファイル名
	- b 測定日
	- c 測定時刻
	- d 総細胞数/mL
	- e 生存率(%)
	- f 生細胞数/mL
	- g 死細胞数/mL
	- h シート名:ファイル名\_測定日および時刻

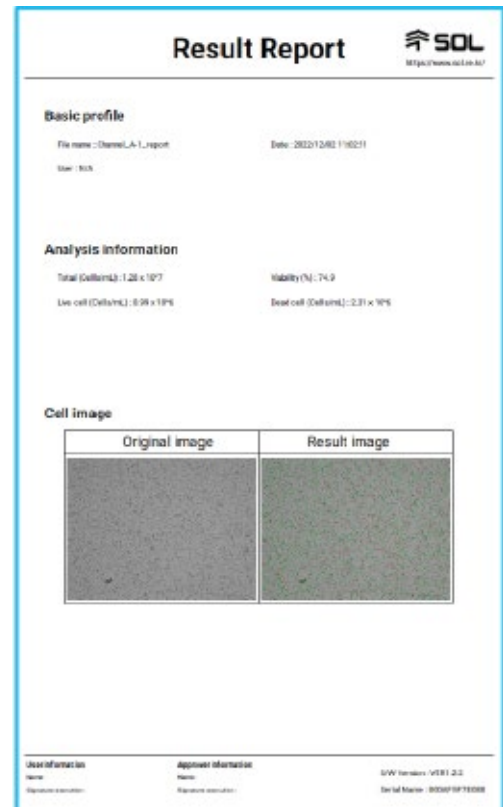

# **7. ソフトウェアアップデート**

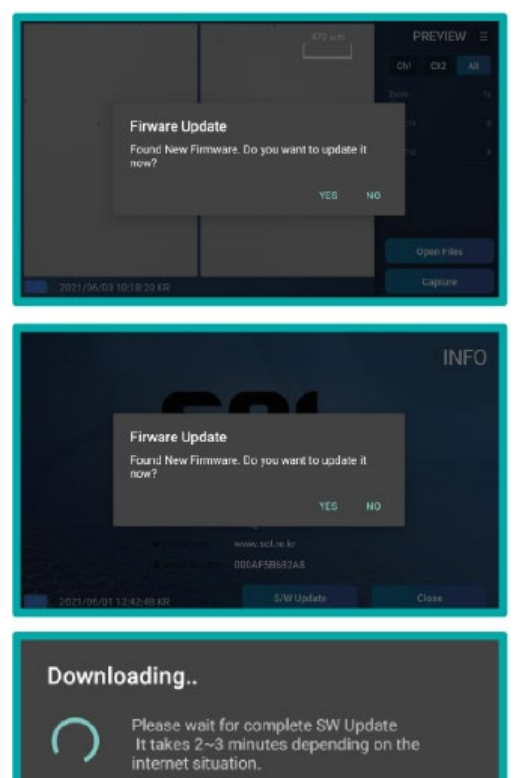

i. 新しいバージョンのソフトウェアがリリースされると、起動時に左 のようなポップアップメニューが表示されます。 【注意】 この機能はインターネットに接続されている(Wi-Fi もしくは

Ethernet 経由)場合に機能します。「3.4 インターネット接続」 の項を参照ください。

- ii. 起動時にポップアップメニュー内の"Info"内でのアップデートも 可能です。
- iii. インターネットに接続されている(Wi-Fi もしくは Ethernet 経 由)場合に機能します。
- iv. ソフトウェアアップデートすることで SOL COUNT の機能が向 上します。
- v. さらに詳しい利用法およびデモビデオは SOL 社ウェブサイト (www.sol.re.kr)をご覧ください。

# **8. 仕様**

#### ①本体

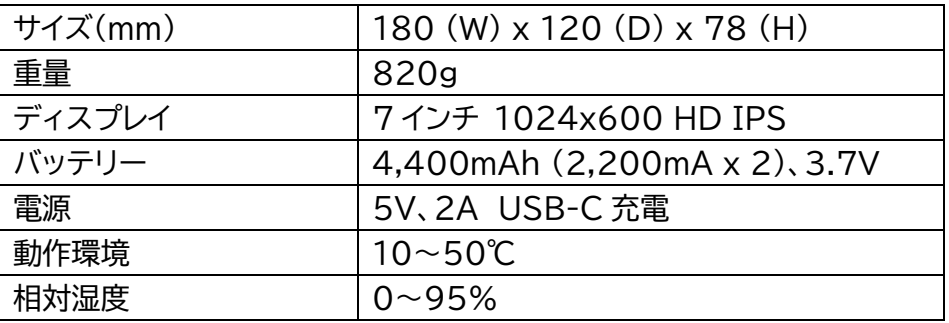

#### ②ワイアレス Wi-Fi

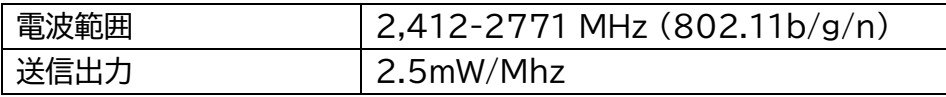

#### ③ポート・ボタン

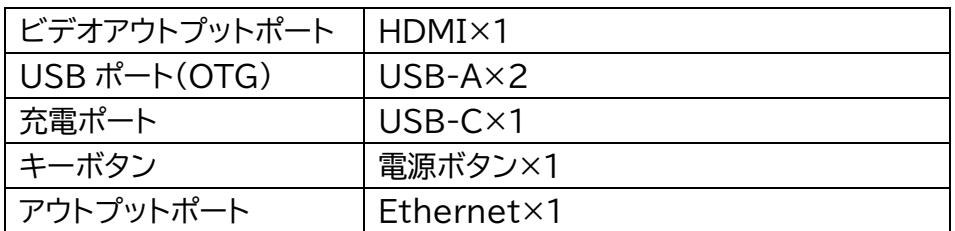

④性能仕様

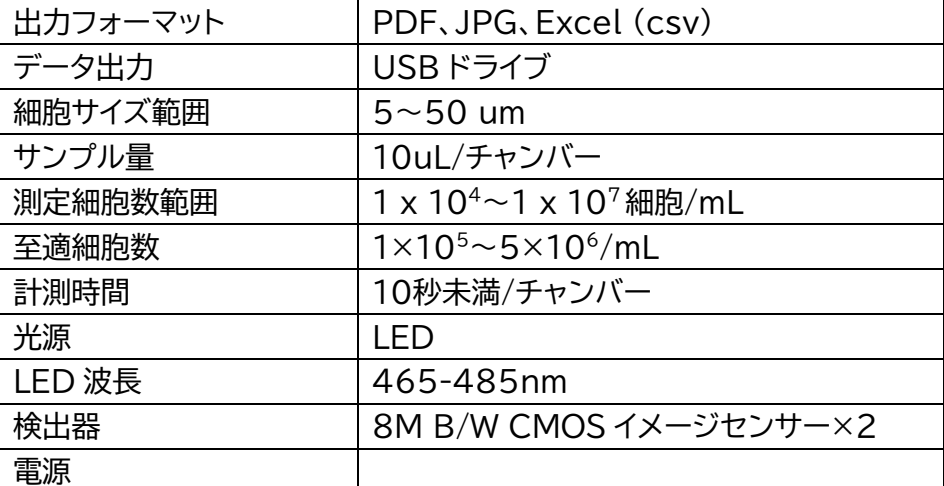

## **9. 保証**

### 1年間の保証期間中に SOL COUNT に異常が発生した場合は SOL 社の責任の下、交換もしくは修理しま す。ただし下記の場合を除きます。

- 1)保証期間を過ぎた場合
- 2)使用者の不注意によるもの、また不正な改造や修理が施された場合
- 3)誤った電源条件での使用もしくは不適切な使用法による場合
- 4)落とすなどの外的衝撃による場合
- 5)SOL 社が認証していないエンジニアによる修理がなされた場合
- 6)純正品以外のカートリッジやパーツが使用されている場合
- 7)有機溶剤によるダメージを受けた場合
- 8)「ご使用になる前に」の項に記載されている項目に該当する場合
- 9)製品以外による外的要因による場合
- 10)自然災害による場合
- 11)パーツ類の寿命による場合
- 12)本体の故障以外の検査の場合
- 13)SOL 社の正規代理店以外から購入した場合

## **10. メンテナンス**

- 1)性能の維持、コンタミネーションの防止のために、定期的にクリーニングしてください。
- 2)本体をクリーニングする場合は必ず電源を切り、パワーケーブルを外してください。
- 3)液体がインターフェースポート、電源ボタン、充電ポートに入らないよう注意してください。
- 4)ディスプレイを研磨剤の入った液体や、表面の粗い布等で拭かないでください。
- 5)カートリッジトレー内のセンサー表面をクリーニングする場合は、70%アルコールを浸み込ませたリント フリーの綿棒を使用してください。ほかの方法は推奨しません。また保証の対象外となります。
- 6)センサー部分をクリーニングする場合は、力をしれすぎないように軽くこするようにしてください。強い 力でこするとセンサーに傷がつく可能性があります。光沢が性能を左右します。
- 7)購入直後、もしくは長期間保管後に使用する場合は使用前に十分に充電してください。
- 8)インターネットに接続中は通常よりもバッテリーの消耗が早くなります。データ転送中に電源が切れるこ とがないように使用前に十分淳電子てください。

# **11. トラブルシューティング**

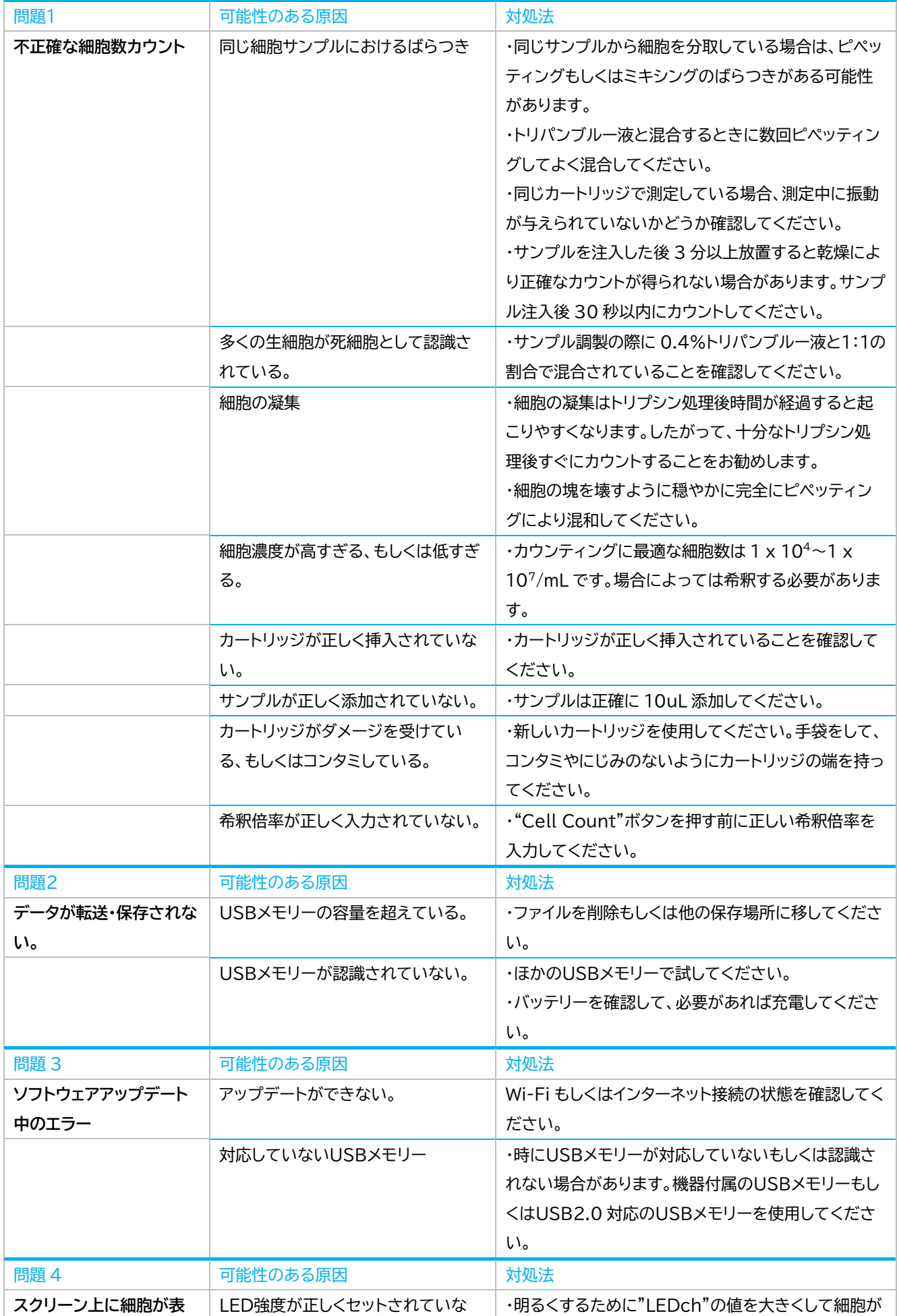

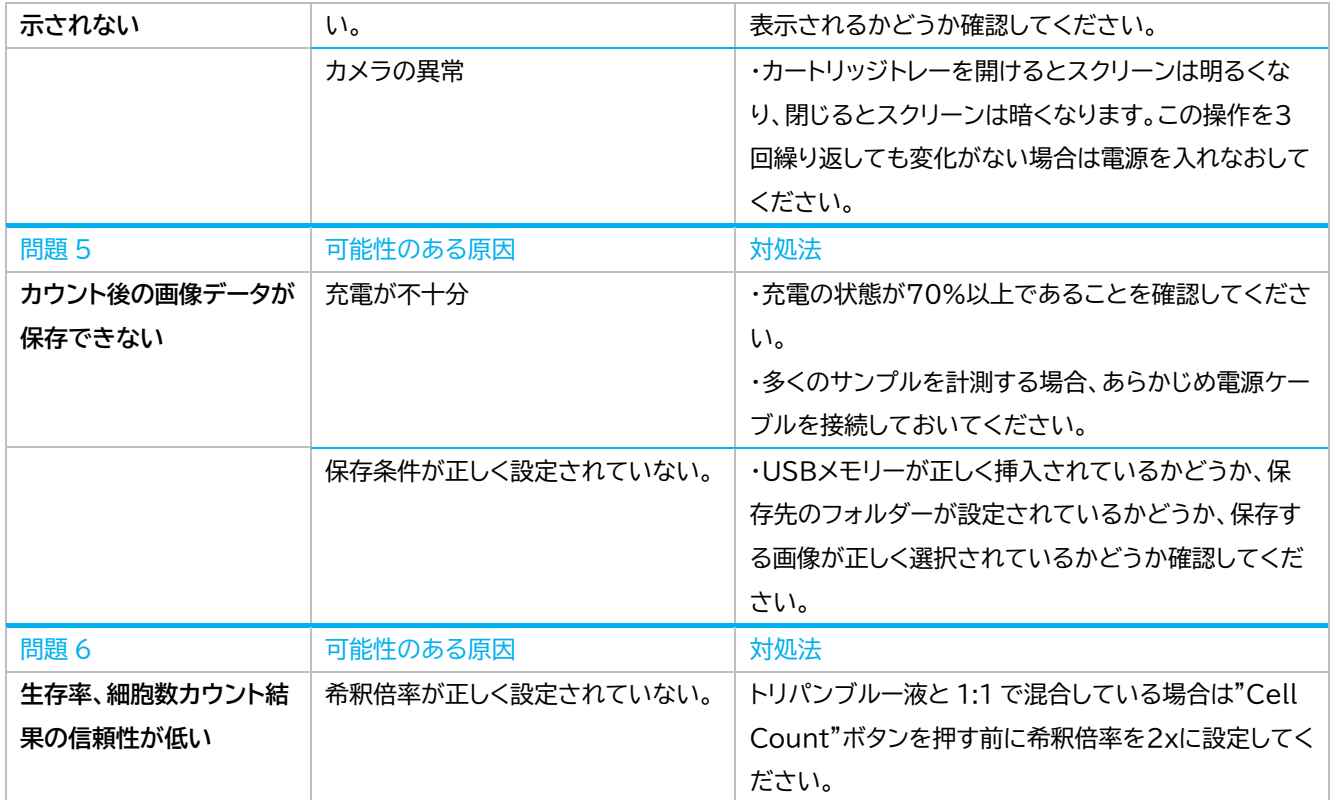

## **12. 警告と安全性の条件**

 ※本製品を使用する前に、使用者の安全を守り、事故による物的損害や不都合を防止するために、以下の項 目をよく読み、正しく使用してください。

【注意】警告に違反すると、死亡または重傷に至る可能性があります。

- 1)使用者の判断で分解や改造を行わないでください。
- -使用者の判断で分解、改造した場合、爆発や火災、感電事故の原因となる場合があり、これらはすべて 使用者の責任となります。
- 2)本体を水没させたり、湿度の極端に高い場所で使用・保管したりしないでください。 -本機は防水しようではないので、湿気や水に暴露された場合、爆発や火災、感電事故の原因となりま す。
- 3)以下のような場所での使用は避けてください:直射日光の当たる場所、ホコリが多い場所、水がかかり やすい場所、熱を発する機器の近く、可燃性物質の近く。
- -このような場所では爆発や火災、感電事故が起こることがあり、故障の原因となります。本機器は静電 気に感受性の高い機器ですので十分に注意を払ってください。
- 4)金属物や可燃性の物質を機器の中に入れないでください。
- -このような物質は爆発や火災、感電事故が起こることがあり、故障の原因となります。
- 5)使用可能な環境温度は 10~50℃です。

-環境温度が使用可能な温度の範囲外の場所での使用は、性能の定価や故障の原因となります。

- 6)濡れた手で機器や電源プラグを触らないでください。
- -感電事故の原因となります。
- 7)異物が本体内に入った場合、電源を切り電源ケーブルを抜き、ご購入の販売店にお知らせください。 -本体内の異物は火災や感電事故の原因となります。

# **13. 安全規格**

### **13.1. 米国規格**

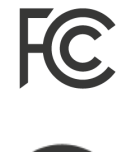

FCC マークは、米国で製造または販売される電子製品に使用される任意のマークで、機器 からの電磁波が米国連邦通信委員会が指定する制限値以下であり、製造者がすべての要件 に従っていることを示すものです。

UL 製品性能試験に合格した製品には、UL 認証マークの使用が許可されます。試験対象製 品の中から無作為に抽出したサンプルを評価し、安全規格に合格したことを示す認証マーク を表示することを許可するものです。UL は、発行された認証マークのリストを管理し、ユー ザーに提供することで、検査履歴をお知らせする役割を担っています。

### **13.2. ヨーロッパ規格**

 $\epsilon$ 

CE マークは、このデバイスが、このマーキングに要求される欧州共同体の規定に適合してい ることを示すものです。使用者は、機器を操作するために、このマニュアルの条件を認識し、 それに従わなければなりません。SOl Inc.が指定しない方法で本装置を使用した場合、本装 置が提供する保護が損なわれる可能性があります。

### **13.3. 韓国規格**

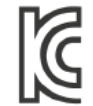

KC 認証マークは、このマークが必要な電気・電子機器および部品に対する韓国の安全要求事 項をこの機器が適合していることを示します。

### **13.4. 英国規格**

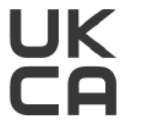

UK conformity Assessment Labelling(UKCA)は、CE マークに代わる Brexit 後の 英国製品ラベルです。英国(イングランド、ウェールズ、スコットランド)で販売される製品は、 2021 年 1 月 1 日以降、このマーキングが必要となります。

# **14. テクニカルインフォメーション**

製品情報や技術情報についてはご購入の販売店までお問い合わせください。

## **15. オーダー情報**

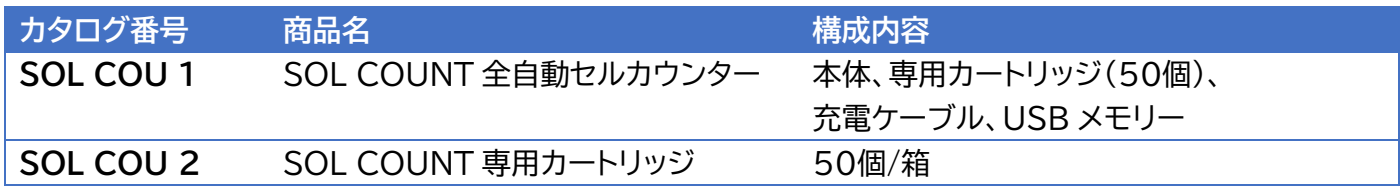